class apps

# Active Logic

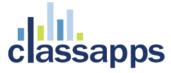

# **Contents**

| ActiveLogic™                                     | 2  |
|--------------------------------------------------|----|
| Requirements                                     | 2  |
| How to Activate ActiveLogic™ in SelectSurvey.NET | 2  |
| How to Access ActiveLogic™ in SelectSurvey.NET   | 3  |
| How to Use Features                              | 4  |
| How to Create a New Workflow:                    | 4  |
| How To Create a New Workflow Operator:           | 8  |
| How To Create a New Workflow Completion Page:    | 11 |
| How To Create a New Workflow Redirect Page:      | 13 |
| How To Create a New Workflow Email:              | 15 |
| How To Edit a Workflow:                          | 17 |
| How To Test a Workflow:                          | 18 |

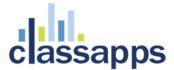

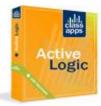

# ActiveLogic™

Add-On for SelectSurvey.NET Server Software

100% customizable dynamic survey completion workflow design.

ActiveLogic<sup>™</sup> is 100% integrated with SelectSurvey.NET (versions 3.0 or greater). ActiveLogic<sup>™</sup> adds the capability of customizing dynamic behavior to the completion logic of any survey. For example, custom dynamic driven coupons, reports, benchmarks, any custom information can be dynamically displayed from the response data. Every response to every question on the survey including user data and email data can be accessed with tokens in the 100% customizable layout. This add-on only works with SelectSurvey.NET Version 3.0 or later.

### **Popular Features**

- 100% Customizable survey completion logic
- All response data is in TOKENS you can visually arrange
- Logic actions for specified response answers
- Logic for coupons, redirects or pre-population
- Logic for benchmark results, customizable layout
- 100% flexible and customizable
- Perfect for marketing companies

# Requirements

**SelectSurvey.NET Server Software** version v4.070.x or higher.

# How to Activate ActiveLogic<sup>™</sup> in SelectSurvey.NET

Activating the ActiveLogic<sup>™</sup> Add-On in SelectSurvey.NET is very easy. You will receive a license key when you purchase. Place the license key in the web.config of the SelectSurvey.NET survey software in the space provided. Look for the below key:

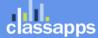

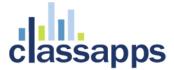

```
<!-- ActiveLogic(TM) add-in license key for completion logic capabilities --> <add key="ACTIVE_LOGIC_LICENSE_KEY" value="put your license key here"/>
```

As soon as the license key is in the web.config, the product is activated and you can start using it immediately.

Once ActiveLogic is activated in a survey, all normal "survey completion" options from the survey options page are ignored and over-ridden by the ActiveLogic workflows that you have setup for this survey.

# How to Access ActiveLogic<sup>™</sup> in SelectSurvey.NET

- Click "Survey Options" icon next to the survey you want to add an ActiveLogic workflow for.
- Click the "Completion" tab.
- Change the drop down box completion option from to "ActiveLogic™" then click "Save".
- Then click the link that says "Click here to access the ActiveLogic Designer".

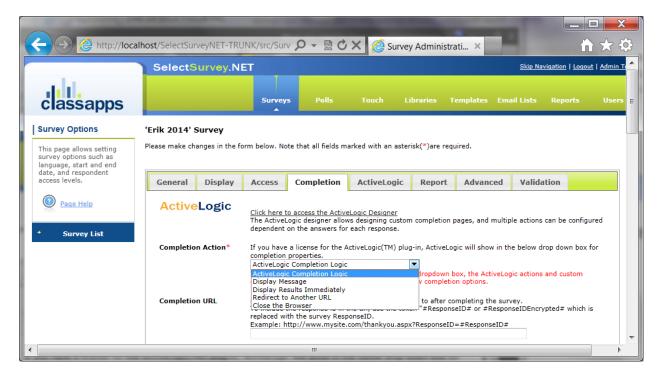

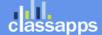

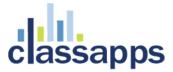

### How to Use Features

### How to Create a New Workflow:

You can create unlimited workflows for a single survey. A great example of this is having one workflow that sends out cat food coupons and redirects to a cat website for respondents that have cats, versus showing dog food and sending to an email list for respondents that have dogs.

Each workflow is processed in the order you define, until all workflows have been processed in order.

Once you click the link on the Survey Options Completion tab to access the ActiveLogic Designer you will see the below screen:

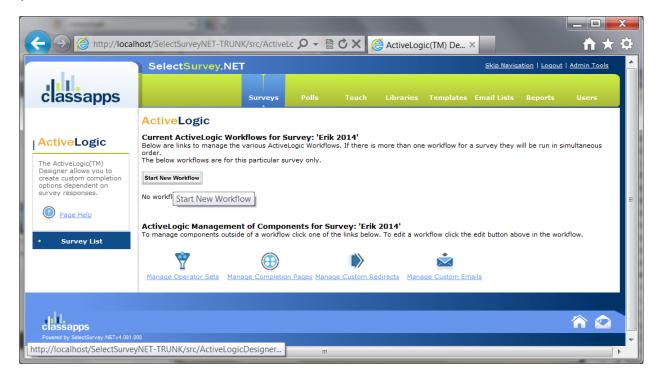

Click the button "Start New Worfklow".

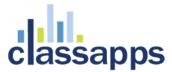

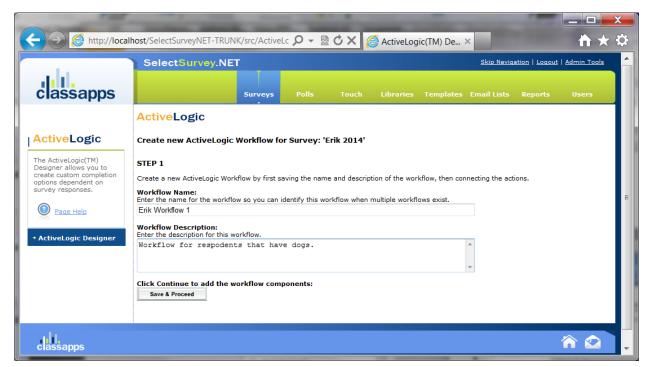

Click "Save & Proceed".

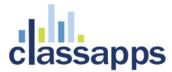

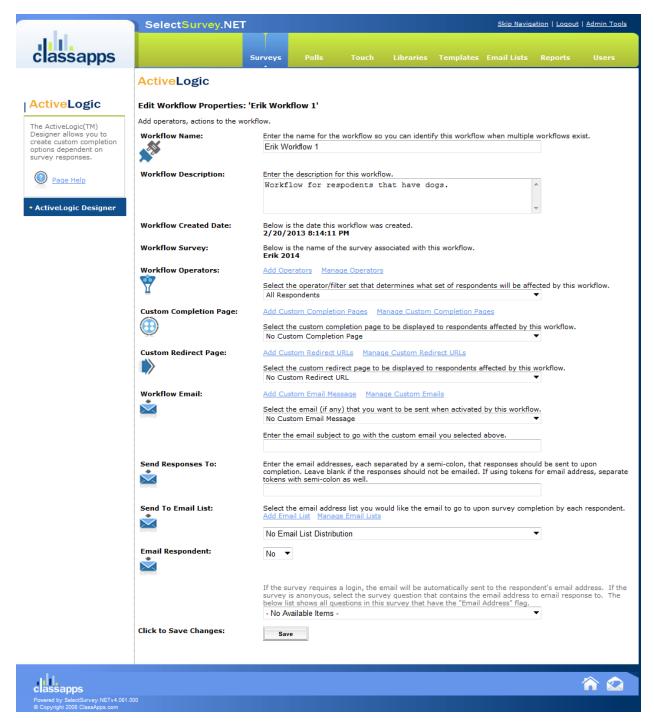

 Select the Operators (these are the conditions which activate this workflow, similar to page conditions). You can create unlimited operators for the survey which will show in the drop down box to use for multiple workflows. See section on how to create operators.

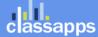

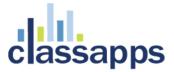

- Select the Custom Completion Page (if you do not want a completion page click "No completion page" from the drop down box). You can create and reuse unlimited custom completion pages. All completion pages you have created for this survey will show in the drop down box. See section on how to create Custom Completion pages.
- Select Custom Redirect Page (if you do not want a redirect select the option of "No custom redirect" from the drop down box). You can add unlimited redirect URLS which will show in the drop down box. See section on how to add custom redirects.
- Select Workflow Emails (if you do not want an email sent select "No custom email" from the drop down box).
- Select who to Send Responses To. This will send your specified email to the emails in the box.
- Select Email List to send to for this workflow. This will send your specified email to the email list specified.
- Select Email Respondent option. This will email the respondent the email specified by the workflow.
- Click "Save".
- Your workflow will show up in the list of workflows on the main page as shown in the screenshot below which you can order up or down. The order of the workflows determines the order in which they are processed upon survey completion.

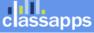

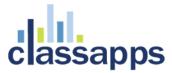

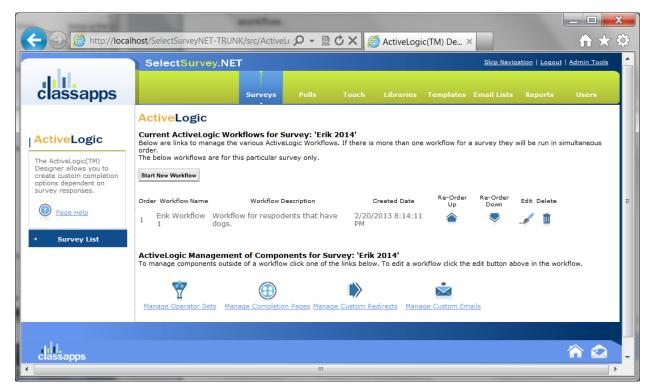

# How To Create a New Workflow Operator:

Operators (these are the conditions which activate this workflow, similar to page conditions). You can create unlimited operators for the survey which will show in the drop down box to use for multiple workflows.

You can create new operators by clicking the link "Manage Operators" from the main designer page, or from the link in the edit workflow page.

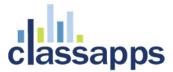

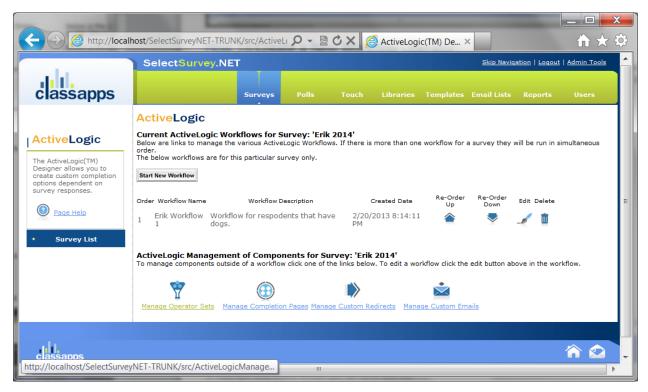

### Click the link to "Add an operator"

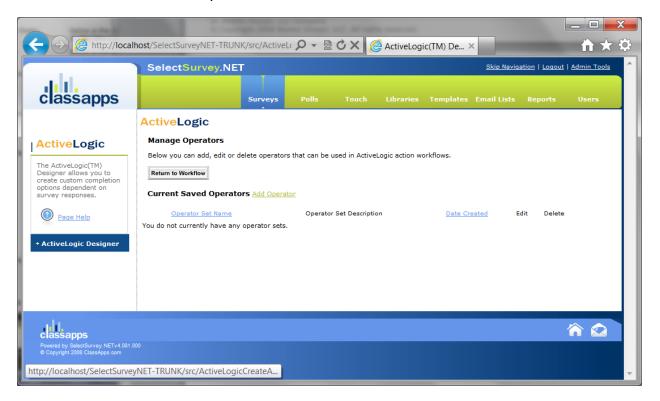

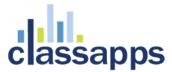

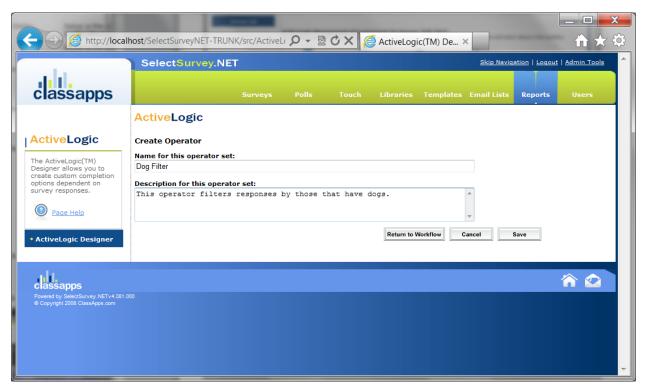

### Click "Insert Action" button.

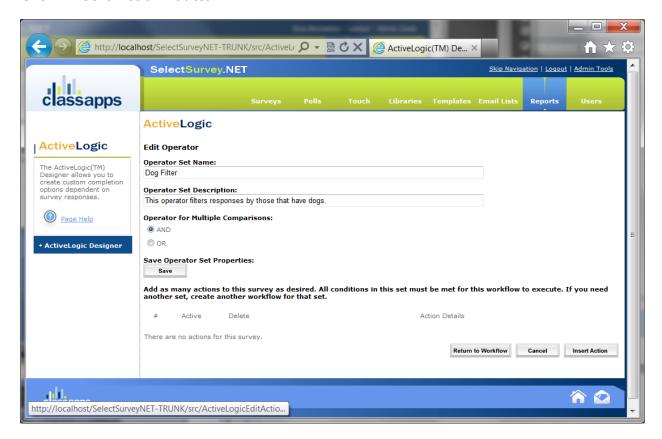

Page 10 of 18

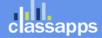

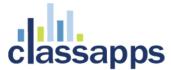

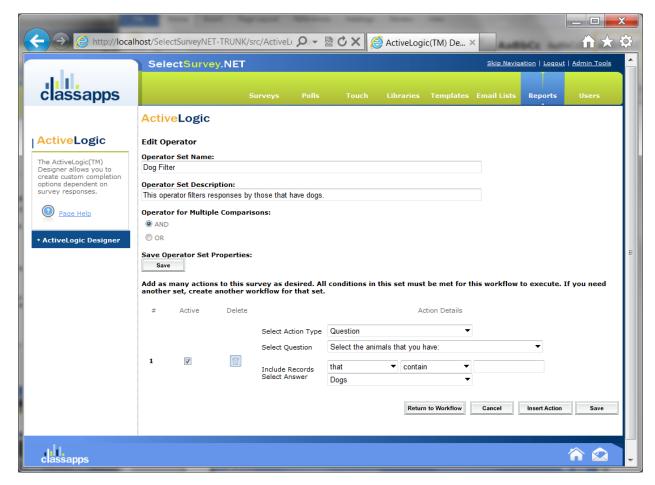

# How To Create a New Workflow Completion Page:

You can create unlimited completion pages that will display in the drop down box when you edit a workflow. You can create completion pages directly from the designer main page, or from the link in the edit workflow page. These completion pages show in place of where the regular survey completion page would show. The difference is that your workflow will decide which completion page displays for which respondent based on their answers and the workflow options that you choose based on the operators and their answers.

Click "Manage Completion Pages" from the main ActiveLogic™ designer page, or from the edit link on the edit workflow page.

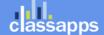

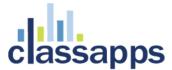

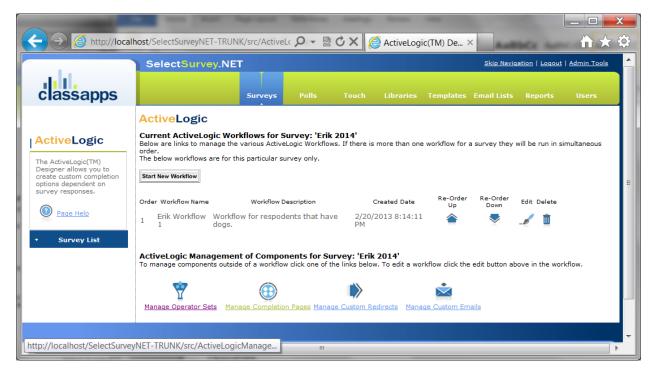

## Click "Add Custom Completion Page"

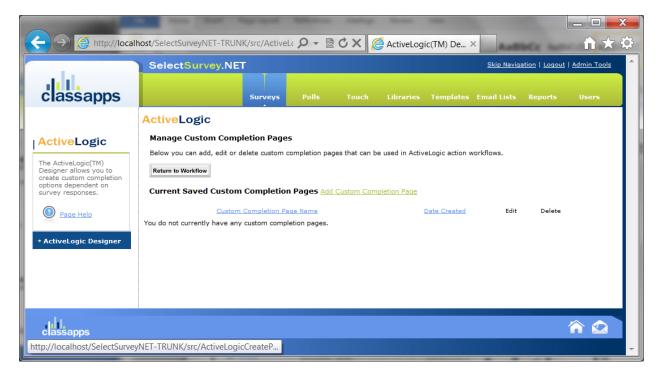

Enter the name for the completion page, and paste in the html, text, coupons, or what you want to display on this custom completion page. Click the blue html button to paste in html. You can also copy from word or excel. You can put text replacement piping tokens in the page as well (all

Page 12 of 18

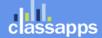

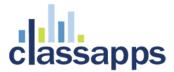

survey item tokens that are available can be used here, including user tokens, email tokens, question item tokens, score tokens, etc.).

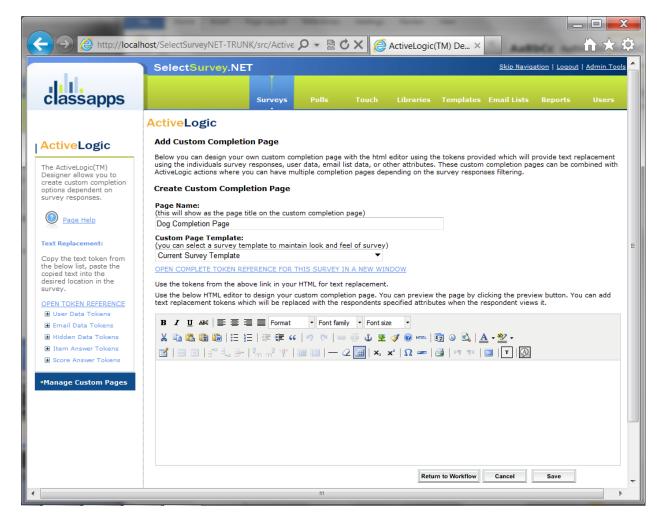

# How To Create a New Workflow Redirect Page:

Workflow redirect URL's are URL's which you want to redirect the respondent to after they finish the survey. You can add multiple URLs which will show in your drop down box and have different redirects based on the respondent's answers to the survey.

Click "Manage Redirects" from the main ActiveLogic™ designer page or from the edit link in the worfklow edit page.

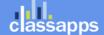

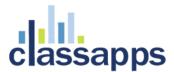

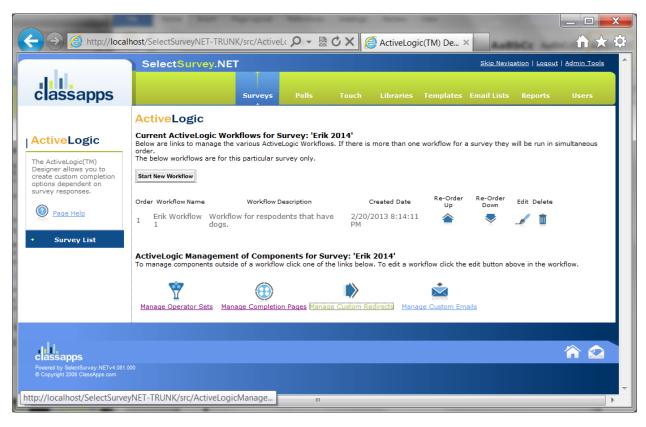

### Click "Add Redirect URL"

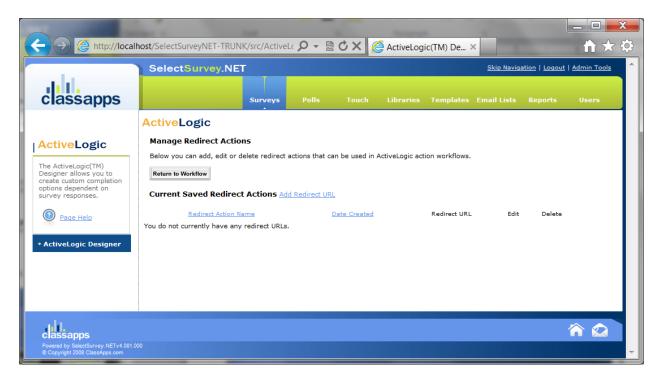

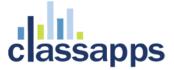

Enter the descriptive name, and the full URL including the http:// or https:// prefix.

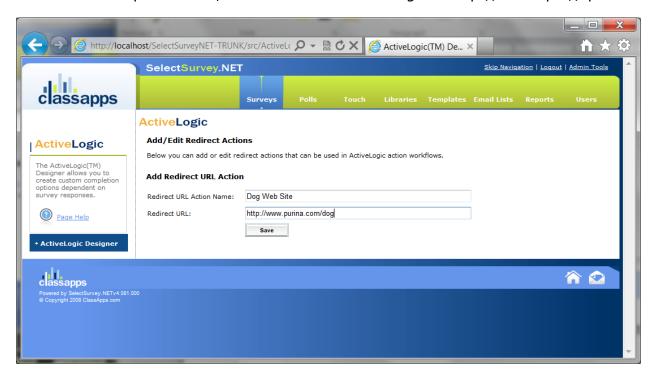

# How To Create a New Workflow Email:

You can create and save unlimited email templates to be used in workflows. These will show up in the email drop down box. You can use a different email for each workflow.

You can manage emails from the main  $ActiveLogic^{TM}$  designer page or from the edit workflow page.

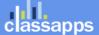

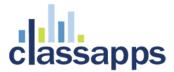

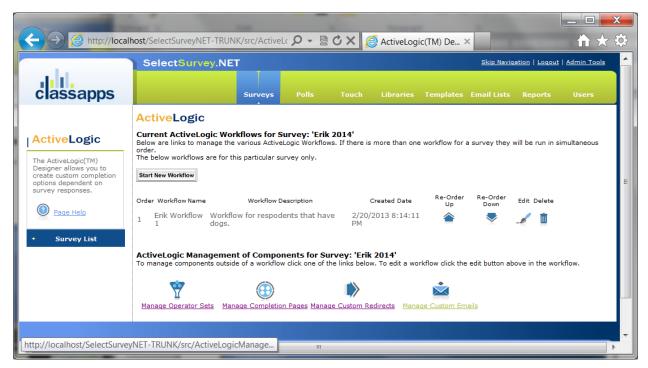

### Click "Manage Custom Emails"

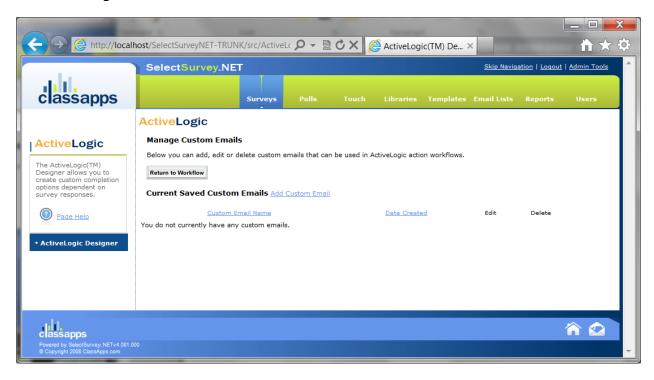

Enter descriptive email name, and the email text, then click "Save". You can use email/survey piping tokens (all tokens are available) in the email as well.

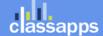

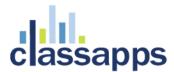

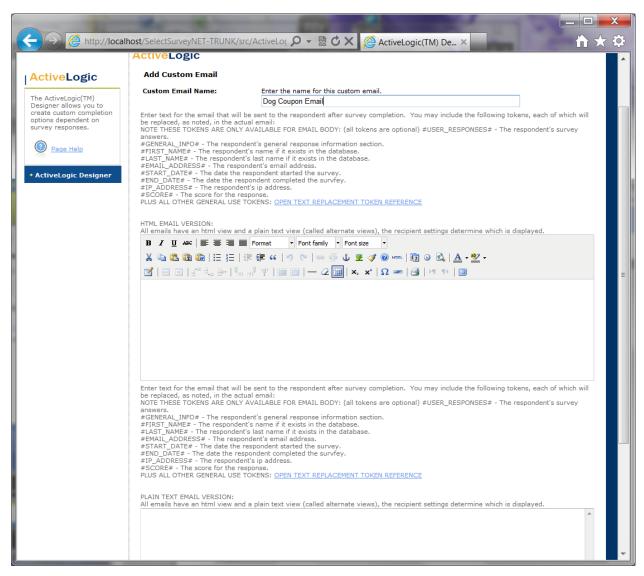

# How To Edit a Workflow:

To edit a workflow click the edit icon next to the workflow name on the main ActiveLogic™ designer page.

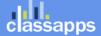

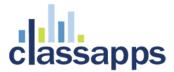

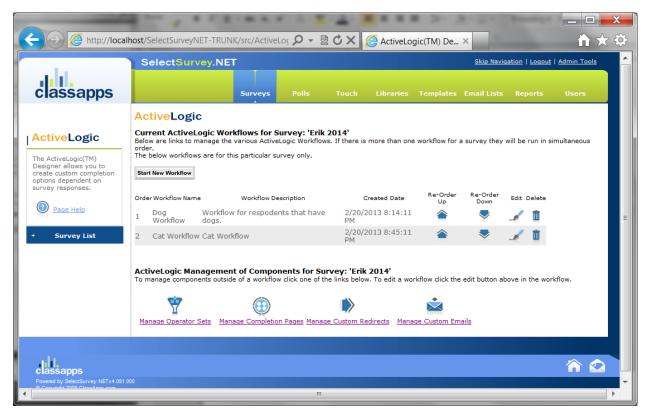

# How To Test a Workflow:

To test a workflow deploy the survey to a test email list where you can login as a tester and respond to the survey several times to trigger each workflow to make sure you have setup the workflows properly.

For assisstance, contact tech@classapps.com.

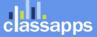